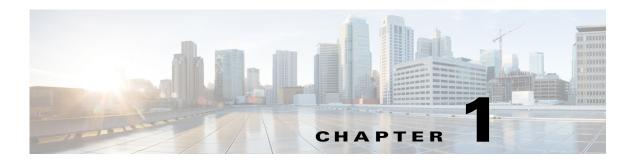

#### **Overview**

A Cisco IP Camera app lets you extend the functionality of a supported Cisco IP Camera by installing and running the app on the camera.

This chapter includes these topics:

- IP Camera Apps, page 1-1
- Supported Apps for Cisco IP Camera Models, page 1-2
- App Licenses, page 1-2
- Obtaining an App, page 1-2

# **IP Camera Apps**

Cisco offers the following apps for supported IP cameras. To obtain an app, contact your Cisco representative.

- intuVision Video Analytics app—Includes rules that enable an IP camera to trigger events when it detects activities or behaviors that match predefined criteria
- SIP Client app—Lets an IP camera send and receive audio to and from an external SIP client device or Cisco Unified Communications Manager (CUCM)
- SIP Video app—Lets an IP camera send and receive audio to and from, and send video to, an external SIP client device or Cisco Unified Communications Manager (CUCM)
- Video Tag app—Applies a tag (which appears as on-screen text) to a live video image based on an external trigger

## **Supported Apps for Cisco IP Camera Models**

Table 1-1 lists the apps that Cisco IP camera models support.

Table 1-1 Supported Cisco IP Cameras

| Camera Model   | App Support                       |                |               |               |
|----------------|-----------------------------------|----------------|---------------|---------------|
|                | intuVision Video<br>Analytics App | SIP Client App | SIP Video App | Video Tag App |
| CIVS-IPC-8000P | Yes                               | Yes            | Yes           | Yes           |
| CIVS-IPC-8020  | Yes                               | Yes            | Yes           | Yes           |
| CIVS-IPC-8030  | Yes                               | Yes            | Yes           | Yes           |
| CIVS-IPC-8070  | Yes                               | Yes            | Yes           | Yes           |
| CIVS-IPC-8400  | Yes                               | Yes            | Yes           | Yes           |
| CIVS-IPC-8620  | Yes                               | Yes            | Yes           | Yes           |
| CIVS-IPC-8630  | Yes                               | Yes            | Yes           | Yes           |
| CIVS-IPC-8930  | Yes                               | Yes            | Yes           | Yes           |

## **App Licenses**

You install licenses for IP camera apps by using Cisco Video Surveillance Operations Manager (VSOM) version 7.11 or later, as described in *Cisco Video Surveillance Operations Manager User Guide*. To do so, you configure VSOM to install an app and apply its license to multiple cameras simultaneously.

Table 1-2 lists part numbers for the licenses for the IP camera apps.

Table 1-2 Part Numbers for IP Camera App Licenses

| Арр                        | Part Number for VSOM Installation |  |  |
|----------------------------|-----------------------------------|--|--|
| intuVision Video Analytics | L-FL-IVVA-T1-VSM=                 |  |  |
| SIP Client                 | L-FL-C-AP2-VSM=                   |  |  |
| SIP Video                  | L-FL-C-AP2-VSM=                   |  |  |
| Video Tag                  | No license required (free)        |  |  |

# **Obtaining an App**

Before you can install an app on an IP camera, you must obtain the file for the app and place the file on your local system or on a system that can be accessed from the IP camera web-based user interface.

You must have a valid service contract and Cisco.com account to obtain an app file. For more information, contact your Cisco representative.

#### **Procedure**

**Step 1** Open a web browser and go to http://software.cisco.com/download/navigator.html?mode=home#.

- **Step 2** In the list in the left box near the center of the page, click **Products**.
- Step 3 In the list in the center box near the center of the page, click Connected Safety and Security.
- Step 4 In the list in the right box near the center of the page, click Video Surveillance IP Cameras.
- Step 5 In the list in the right box near the center of the page, click Video Surveillance 8000 Series IP Cameras.
- **Step 6** In the list in the right box near the center of the page, click your IP camera model.
- Step 7 Click the Camera Applications and Utilities link near the top of the page.
- **Step 8** Click the **Download** button next to the app file that you want to obtain.
- **Step 9** In the Log In and Service Contract Required dialog box, click the **Login** button.
- **Step 10** In the Log In page, enter your Cisco.com user name and password, then click the **Log In** button.
- Step 11 In the End User License Agreement dialog box, click the Cisco End User License Agreement link to review the agreement, then click the Accept License Agreement button to continue.
- **Step 12** Follow the on-screen prompts to save the license file to your local system or to a system that can be accessed from the IP camera web-based user interface.

Obtaining an App